# ○ホームページアドレス削除 ホームページアドレスを削除します。

## (1)「Web設定」をクリック

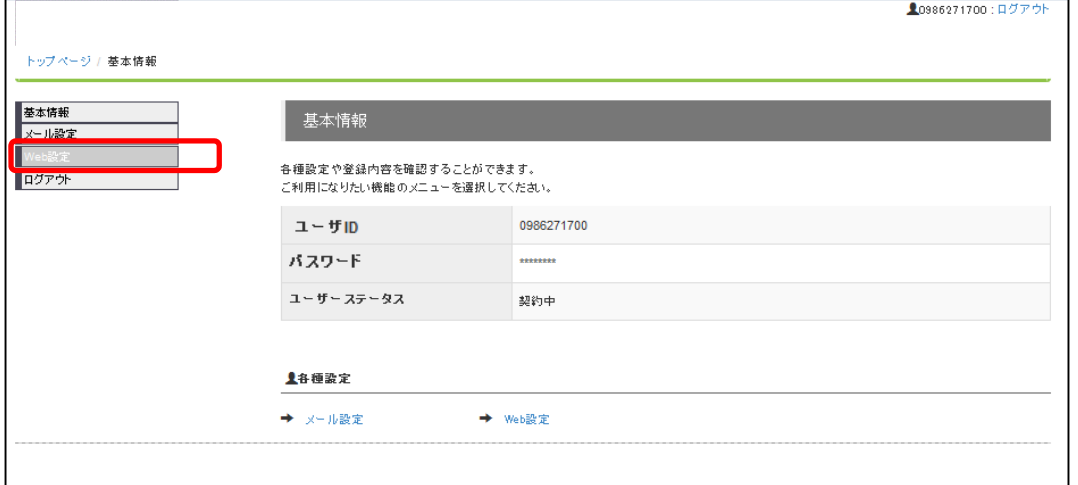

### (2)Web設定画面

 $\Gamma$ 

登録しているホームページアドレスが表示されます。 削除したいホームページアドレスの右側の「削除」のリンクをクリックして下さい。

10986271700:ログアウト

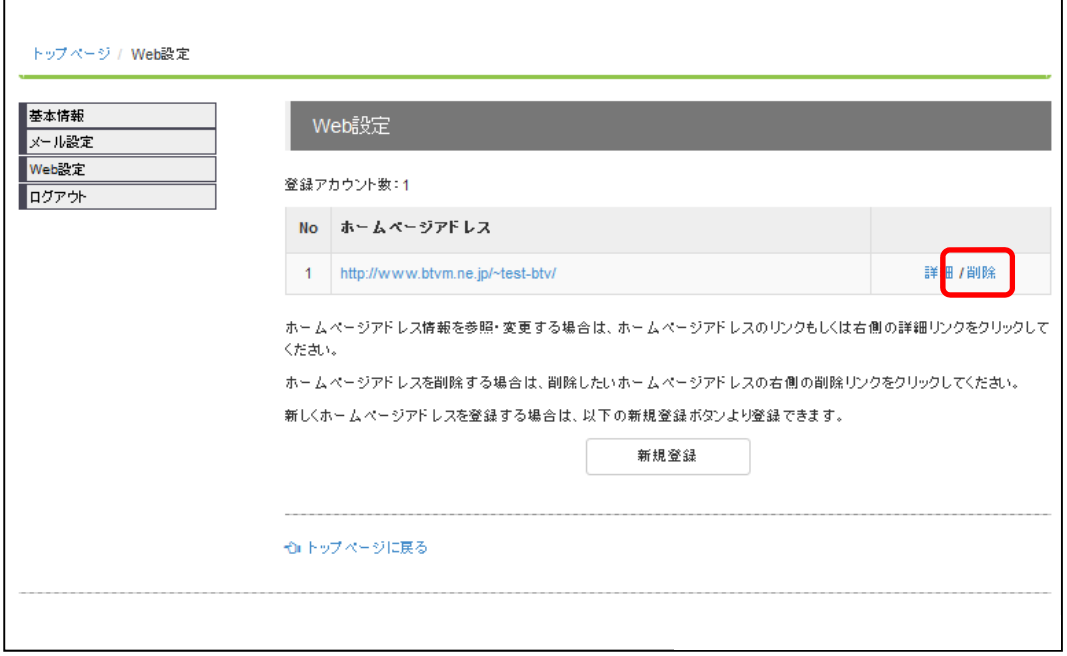

### (3)確認画面

削除する場合は、「設定」ボタンをクリックして下さい。

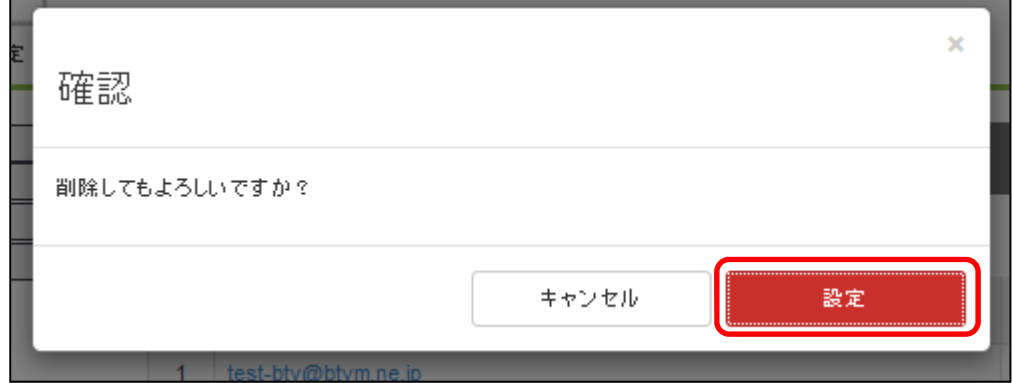

### (4)ホームページアドレス削除完了

ホームページアドレスの削除が完了すると、Web設定画面の上部に「解約予約しました。」 と表示されます。

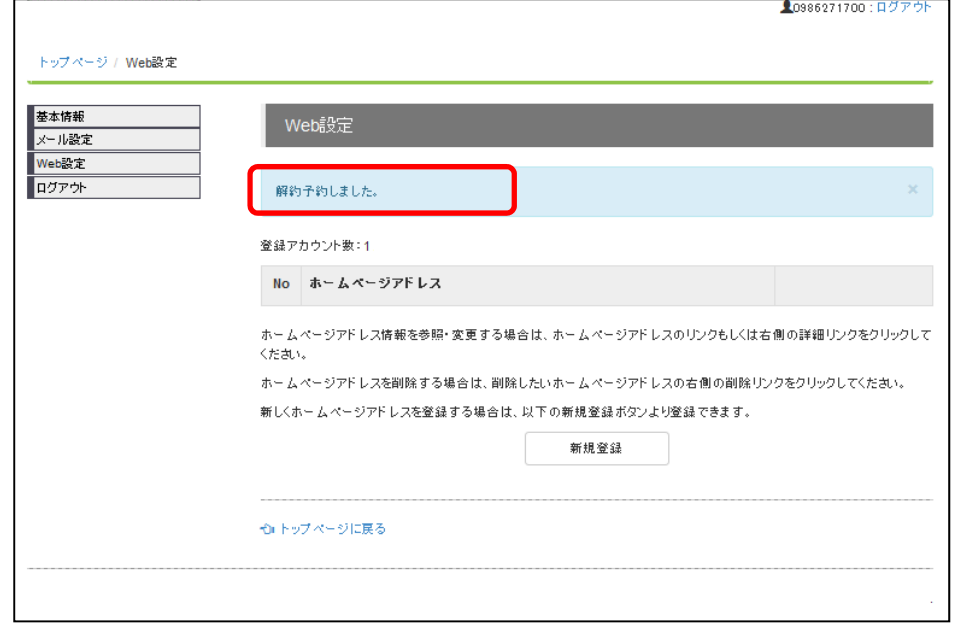